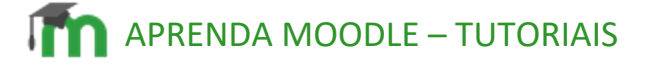

BLOCO ACESSIBILIDADE

O bloco "Acessibilidade" permite aos usuários do moodle acessível, ajustando-o de acordo com as suas ne permanentemente nos espacos do https://eadcampus.s

Há várias opções de configuração para tornar seu am elas a possibilidade de alterar o tamanho da fonte, a ouvir o texto escrito.

O bloco Acessibilidade está disponibilizado do lado dire um clique, você pode ocultar e acessar o seu bloco de a

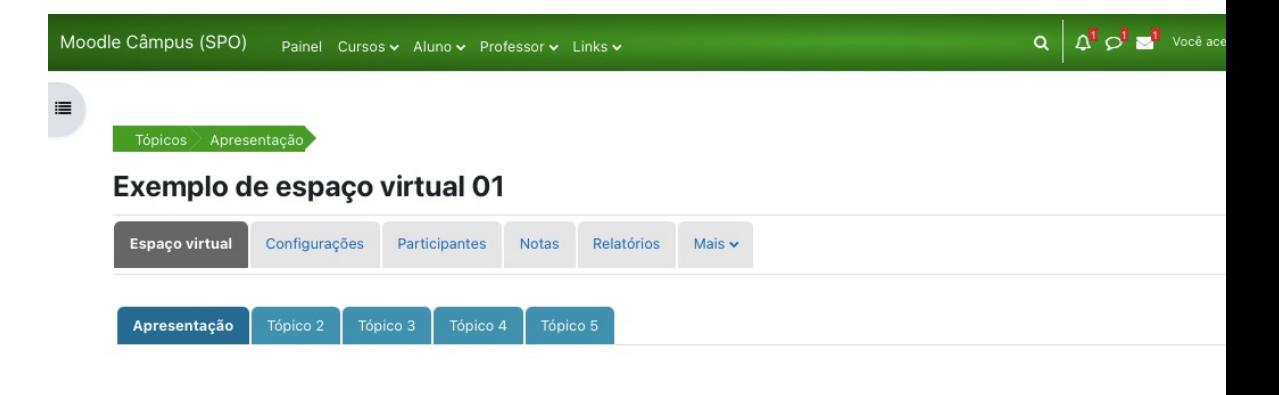

IFSP - SPO | Coordenadoria de Educação a Distância (CED) | ced.spo@

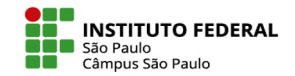

## **Os recursos disponíveis no bloco Acessibilidade**

É possível aumentar o zoom do conteúdo da página através do botão A+, ou diminuir esse zoom no botão A-. O botão A ao centro retorna a configuração padrão.

Os recursos se encontram no bloco Acessibilidade, como segue na imagem a seguir:

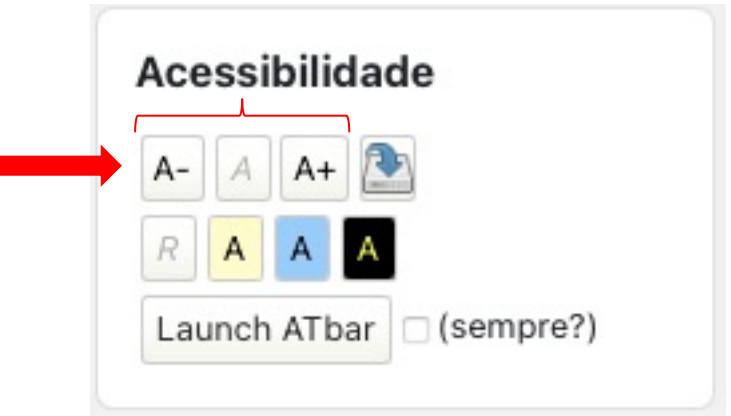

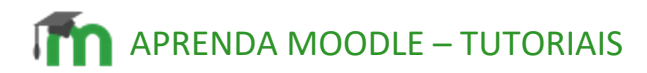

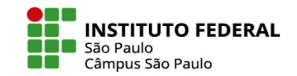

**Outros recursos do bloco Acessibilidade** 

Os recursos de alto contraste ajustam as cores de fundo e as cores dos textos.

Para isso, basta clicar nos botões A "Contraste reduzido 1", A "Contraste reduzido 2" e A "Alto Contraste".

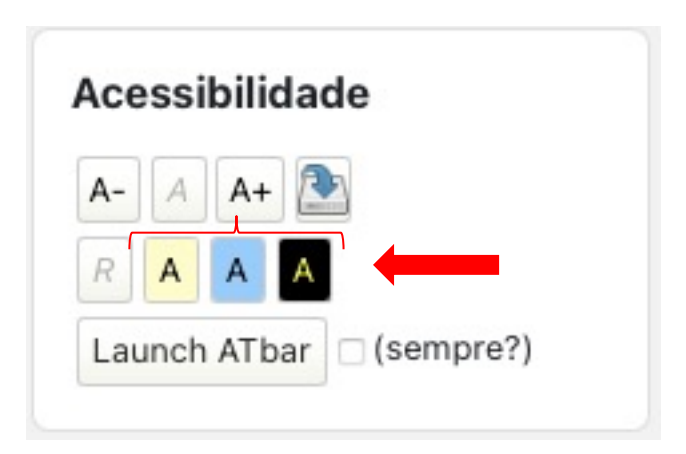

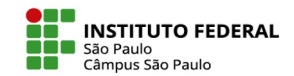

#### **O botão "Launch ATbar"**

Com a opção 'Launch ATbar' ativada é possível realizar modificações avançadas no layout da página, tais como mudar a cor dos links, por exemplo.

Para que esta barra com os recursos do "Launch ATbar" se tornem permanente no curso, selecione a opção 'sempre?', como apresentado na imagem a seguir.

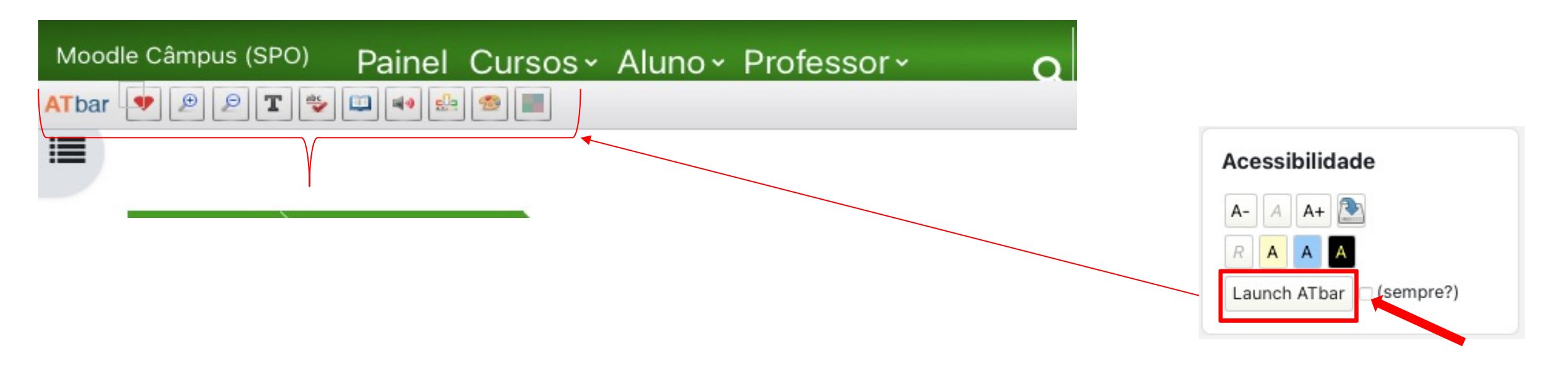

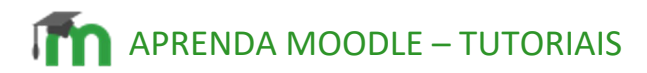

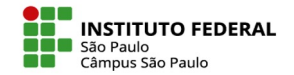

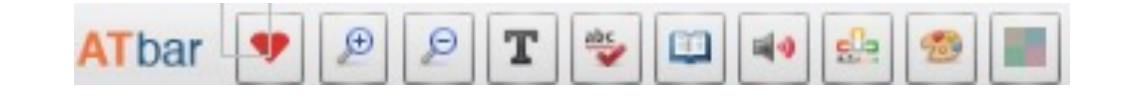

Ao clicar no botão **indicar de irá aumentar ainda mais a fonte do texto da página.** E ao clicar no botão **e** irá diminuir o tamanho da fonte do texto da página.

IFSP - SPO | Coordenadoria de Educação a Distância (CED) | ced.spo@ifsp.edu.br

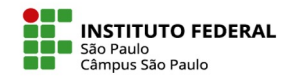

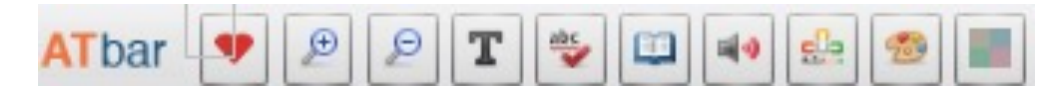

No botão  $\| \mathbf{r} \|$  "Page font settings" é possível configurar a fonte da página e o espaçamento entre linhas desejado.

Basta selecionar na caixa seletora em "Font face" para selecionar a fonte desejada e em "Line Spacing" para configurar o espaçamento entre linhas. Se abriram várias opções de fontes e possibilidades de espaçamentos.

Clique em "Apply" para aplicar, conforme a captura de tela a seguir:

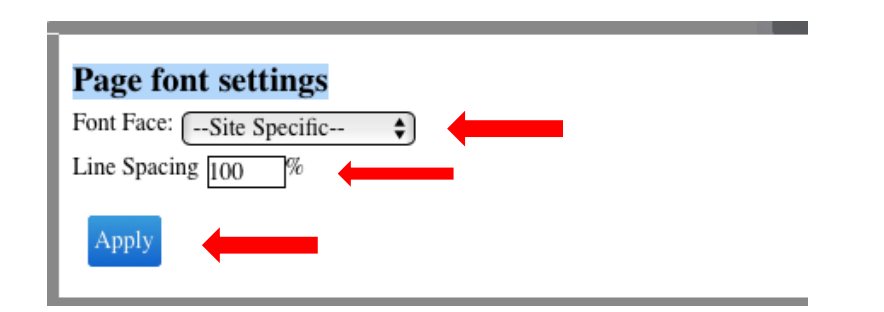

IFSP - SPO | Coordenadoria de Educação a Distância (CED) | ced.spo@ifsp.edu.br

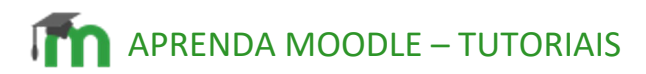

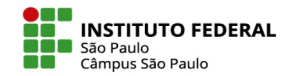

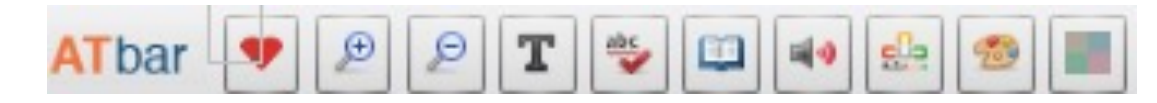

**Função corretor ortográfico: Selecione a palavra e clique no botão para a** revisão ortográfica.

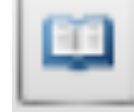

Dicionário: Selecione a palavra que deseja saber o significado.

"Text to Spech": converte texto em voz. Para usar este recurso, selecione o texto a ser convertido e depois clique em "Text to Spech". Se abrirá uma caixa com a opção de voz e idioma.

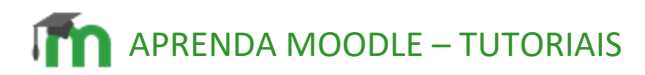

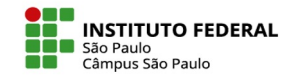

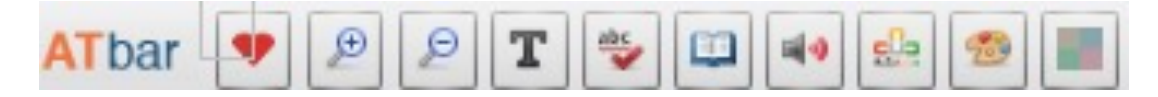

Word Prediction": Tecnologia de previsão de palavras. Ao digitar palavras, a previsão detecta quais letras estão sendo digitadas e sugere possíveis palavras que o usuário está tentando escrever.

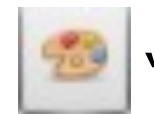

"Change Styles": altera a cor da barra. Assim é possível personalizá-la.

"Colour overlay": altera a cor do layout com uma camada de cor, que pode ser escolhida nos botões que se abrem.

IFSP - SPO | Coordenadoria de Educação a Distância (CED) | ced.spo@ifsp.edu.br